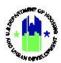

# Chapter 12: Projects | Manage My Grants Module

| Chapter 12: Projects   Manage My Grants Module1 |                                               |    |  |  |  |
|-------------------------------------------------|-----------------------------------------------|----|--|--|--|
| А.                                              | Manage My Grants Module Access                |    |  |  |  |
|                                                 | A1. Grantee   User Access                     |    |  |  |  |
|                                                 | A2. HUD   User Access                         | 2  |  |  |  |
| В.                                              | Manage Projects                               | 3  |  |  |  |
|                                                 | B1. Grantee and HUD   Search and View Project | 4  |  |  |  |
|                                                 | B2. Grantee and HUD   Add Project             | 5  |  |  |  |
|                                                 | B3. Grantee and HUD   Edit Project            | 7  |  |  |  |
|                                                 | B4. Grantee and HUD   Delete Project          | g  |  |  |  |
| C.                                              | Project Blocks and Restricted Projects        | 11 |  |  |  |
|                                                 | C1. Project Drawdown Blocks                   | 11 |  |  |  |
|                                                 | C2. Restricted Projects                       | 11 |  |  |  |

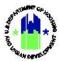

# Chapter 12: Projects | Manage My Grants Module

This Chapter provides procedures to add, edit, and delete Projects contained in the **Manage My Grants** module. For Grantee Users associated with TA Providers, the add and edit functions for Projects are not applicable. Rather, the add and edit Project functions are applicable to HUD Users who oversee TA awards in DRGR. See Chapter 10 for additional information on the relationship between the Action Plan, Projects, Activities, and TA Work Plans.

This Chapter describes actions for Grantee Users and HUD Users, and is divided into subsections. The following actions are covered in this Chapter:

#### **Grantee Users**

| Menu Option              | Subsection | Action                                     |
|--------------------------|------------|--------------------------------------------|
| • Add Project            | B2         | Add new Project to the Action Plan         |
| <b>Q</b> Search Projects | B1, B3, B4 | Search, edit, and delete existing Projects |

#### **HUD Users (non-TA)**

| Menu Option       | Subsection | Action                           |
|-------------------|------------|----------------------------------|
| Q Search Projects | B2         | Search and view Grantee Projects |

#### **HUD Users Assigned to TA Awards**

| Menu Option              | Subsection | Action                                          |
|--------------------------|------------|-------------------------------------------------|
| <b>Q</b> Search Projects | B2-B4      | Search, view, edit, and delete Grantee Projects |

# A. Manage My Grants Module Access

The Manage My Grants module contains all Action Plan Project actions.

#### A1. Grantee | User Access

User Role: Grantee Users

Menu Option: Manage My Grants Module

Purpose: Allow Grantee Users to access Action Plan Project actions.

Complete the following steps to acess the Manage My Grants Module:

1 In the DRGR System, select the Manage My Grants module, or navigation bar.

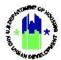

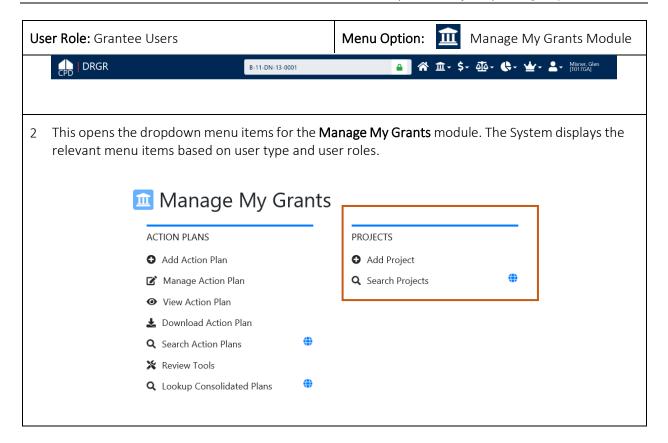

#### A2. HUD | User Access

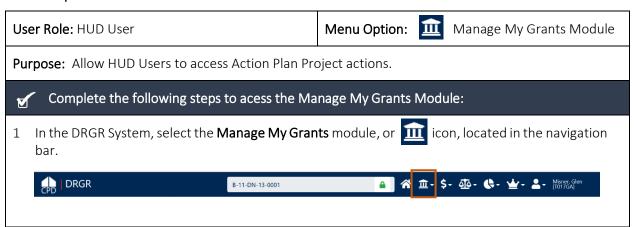

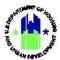

This opens the dropdown menu items for the Manage My Grants module. The System displays the relevant menu items based on user type and user roles.

Manage My Grants

ACTION PLANS

Manage Action Plan

View Action Plan

Download Action Plan

Review Action Plan

Review Action Plan

Review Action Plan

Control Plan

Review Tools

Lookup Consolidated Plans

Action Plan

Control Plan

Control Plan

Control Plan

Control Plan

Control Plan

Control Plan

Control Plan

Control Plan

Control Plan

Control Plan

Control Plan

Control Plan

Control Plan

Control Plan

Control Plan

Control Plan

Control Plan

Control Plan

Control Plan

Control Plan

Control Plan

Control Plan

Control Plan

Control Plan

Control Plan

Control Plan

Control Plan

Control Plan

Control Plan

Control Plan

Control Plan

Control Plan

Control Plan

Control Plan

Control Plan

Control Plan

Control Plan

Control Plan

Control Plan

Control Plan

Control Plan

Control Plan

Control Plan

Control Plan

Control Plan

Control Plan

Control Plan

Control Plan

Control Plan

Control Plan

Control Plan

Control Plan

Control Plan

Control Plan

Control Plan

Control Plan

Control Plan

Control Plan

Control Plan

Control Plan

Control Plan

Control Plan

Control Plan

Control Plan

Control Plan

Control Plan

Control Plan

Control Plan

Control Plan

Control Plan

Control Plan

Control Plan

Control Plan

Control Plan

Control Plan

Control Plan

Control Plan

Control Plan

Control Plan

Control Plan

Control Plan

Control Plan

Control Plan

Control Plan

Control Plan

Control Plan

Control Plan

Control Plan

Control Plan

Control Plan

Control Plan

Control Plan

Control Plan

Control Plan

Control Plan

Control Plan

Control Plan

Control Plan

Control Plan

Control Plan

Control Plan

Control Plan

Control Plan

Control Plan

Control Plan

Control Plan

Control Plan

Control Plan

Control Plan

Control Plan

Control Plan

Control Plan

Control Plan

Control Plan

Control Plan

Control Plan

Control Plan

Control Plan

Control Plan

Control Plan

## B. Manage Projects

The primary purpose of "Projects" is to group similar activities by categories such as major programs outlined by the TA Program, in the Disaster Recovery Published Plan (e.g., Housing, Economic Development, Infrastructure) or by Responsible Organization (see Chapter 6). Projects can also be used to track budgets for Responsible Organizations, contracts, subrecipient agreements, local account codes, or activity types.

TIP! The sum of Project Budgets should correlate with the high-level budgets contained in the Disaster Recovery Published Plan.

**Project Budget Rules:** The DRGR System enforces the following budget rules to ensure Grantees do not exceed award budget and spending authority:

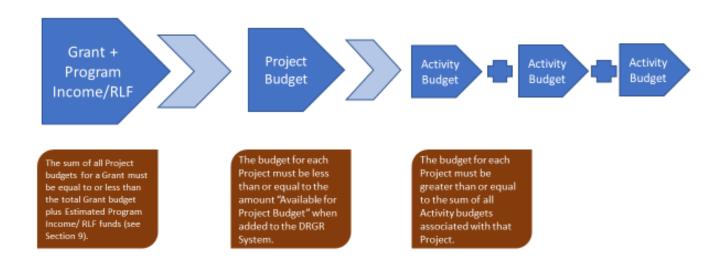

<sup>\*</sup> Note: For Technical Assistance Providers, the Activity Budget and TA Work Plan budget are one in the same.

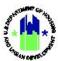

#### B1. Grantee and HUD | Search and View Project

**User Role:** Grantee Users (including TA Providers) and HUD Users

Menu Option: Q Search Projects

**Purpose:** Allow Grantee Users (including TA Providers) and HUD Users to search and view an Action Plan Project.

## Complete the following steps to search and view an Action Plan Project:

1 Navigate to the **Manage My Grants** module and locate the **Projects** menu. See Sections A1 and A2 above. Select **<Search Projects>**. The **"Search Projects"** page will load. Enter search criteria and select **<Search>**. Search results will load.

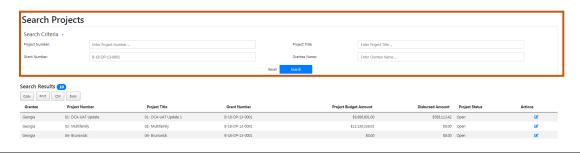

2 Locate the desired Project and select **<View>** located in the "Action" column.

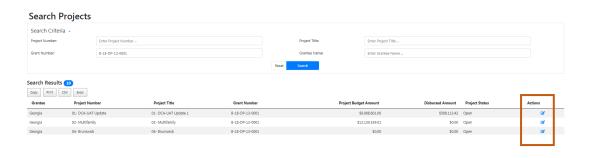

3 The "Manage Project" page will load.

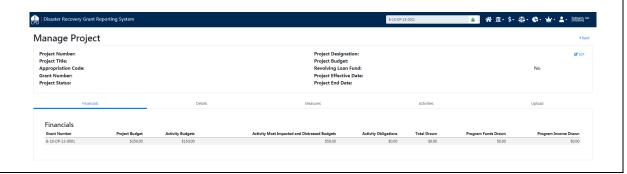

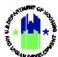

Alternatively, Projects can be viewed directly from the "Manage Action Plan" page "Projects" tab. Manage Action Plan ◆Back 

Submit Plan Grant Number: B-18-DP-13-0001 LOCCS Authorized Amount: \$37.943.000.00 Grantee Name: Grant Award Amount: Appropriation Code: 2017 HIM Total Estimated PI/RL Funds: \$590,000,00 Action Plan Status: ▼ Modified - Resubmit When Ready Total Budget: \$38,533,000.00 Projects 10 Copy Print CSV Excel Program Funds \$588,113.42 02- Multifamily 02- Multifamily \$12,130,339.01 5 \$12 129 339 00 \$12 129 339 00 \$0.00 \$0.00 \$0.00 Onen \$0.00 4 \$4,510,533.00 \$300,002.00 \$0.00 \$0.00 B.

## B2. Grantee and HUD | Add Project

User Role: Grantee Users (excluding TA Provider Users) and HUD TA Users

Menu Option: 
◆ Add Project

Purpose: Allow Grantee Users (excluding TA Provider Users) to add a Project to an Action Plan.

Complete the following steps to add a Project to an Action Plan:

1 Navigate to the **Manage My Grants** module and locate the **Project** menu. See Section A1 above. Select **<Add Projects>**. The **"Add Project"** page will load. Complete, at minimum, all required fields marked with an asterisk (\*).

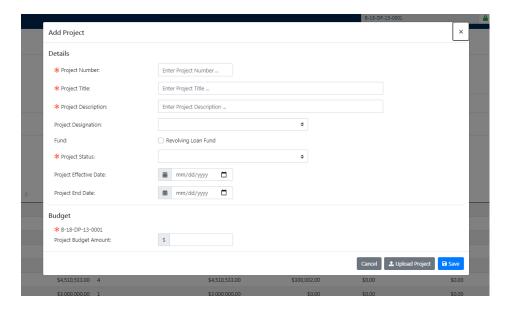

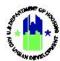

User Role: Grantee Users (excluding TA Provider Menu Option: • Add Project Users) and HUD TA Users 2 The "Project Number," "Project Title," and "Project Description" are details designated by the Grantee. Add Project Details \* Project Number: Enter Project Number ... Enter Project Title ... \* Project Title: Enter Project Description . Project Description: Project Designation: 3 The "Project Status" field should be designated as "Open." The only other option is "Cancelled". \* Project Status: The "Project Budget Amount" field must include both Program Funds (Grant funds) and Program Income. \* B-18-DP-13-0001 Project Budget Amount: Once complete, select the <Save> button on the bottom-right of the pop-up window to add the Project. \* Project Status: iii mm/dd/yyyy □ Project Effective Date: iii mm/dd/yyyy □ Project End Date: Budget \* B-18-DP-13-0001 \$ Project Budget Amount: Cancel 1 Upload Project

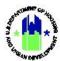

**User Role:** Grantee Users (excluding TA Provider Users) and HUD TA Users

Menu Option: • Add Project

6 The Manage Project page will load and display the information entered.

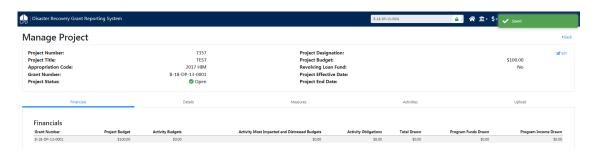

7 Alternatively, Projects can be added by following the same steps after selecting **<Add Project>** from the **Manage Action Plan** "Projects" tab.

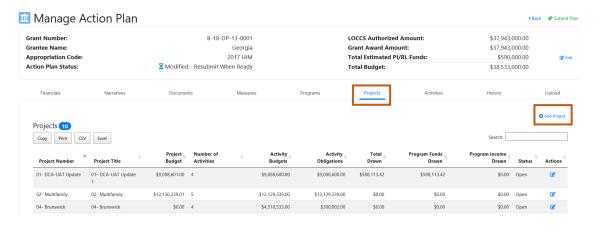

#### B3. Grantee and HUD | Edit Project

**User Role:** Grantee Users (excluding TA Provider Users) and HUD TA Users

Menu Option: Q Search Projects

**Purpose:** Allow Grantee Users (excluding TA Provider Users) and HUD TA Users to edit an existing Action Plan Project.

Complete the following steps to edit an existing Action Plan Project:

1 Follow steps in Section B1 to search for Projects that need to be edited.

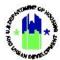

2 From the "Manage Project" page, select <Edit> on the top right of the page to edit the Project. The "Edit Project" page will load.

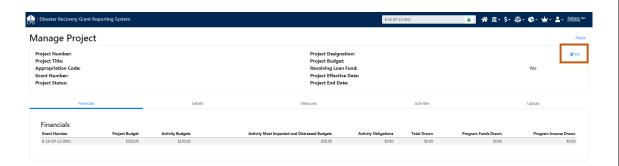

3 From the "Edit Project" page, users may modify the Project details. When complete, select <Save>.

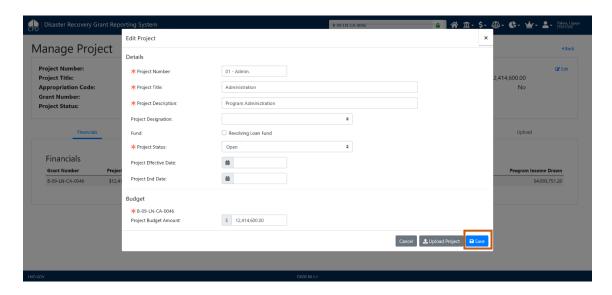

4 Alternatively, Projects can be edited from the Manage Action Plan "Projects" tab.

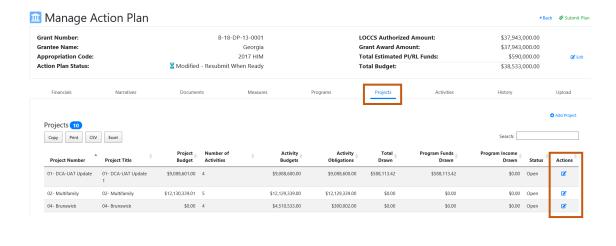

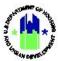

#### B4. Grantee and HUD | Delete Project

Action Plan Projects can be deleted if they were erroneously created or are no longer needed. The following conditions must be met to delete a Project from the DRGR System. These conditions apply to Grantee Users who are not associated with TA Providers.

- All Activities associated with the Project must be in "Cancelled" status
- The Project must be in "Cancelled" status
- The Project budget must be \$0.00

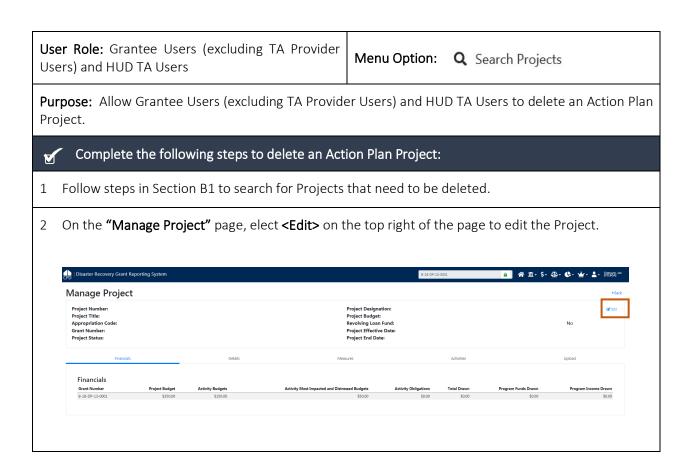

The remainder of this page intentionally left blank.

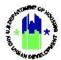

3 The **"Edit Project"** page will pop-up. Change the "Project Status" to "Cancelled" and the "Project Budget Amount" to \$0.00. When complete, select **<Save>**.

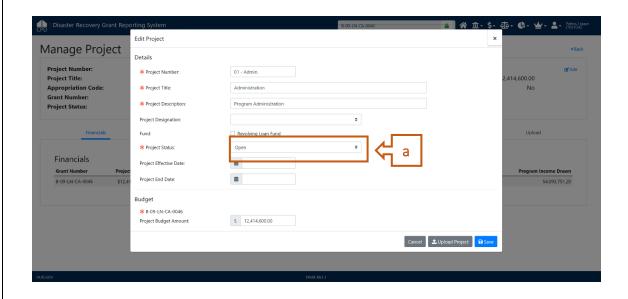

4 The "Manage Project" page will load. Select < Delete Project > on the upper-right of the page.

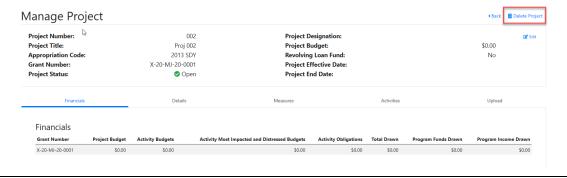

5 Alternatively, Projects can be edited and deleted from the "Manage Action Plan" page "Projects" tab. Follow steps 2 through 5 above after accessing the "Projects" tab as shown below.

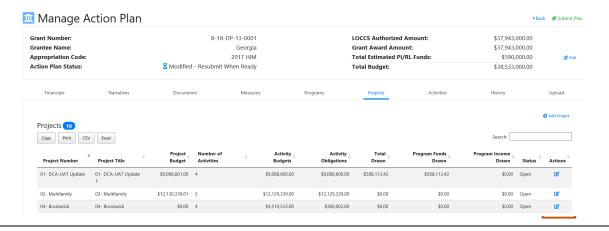

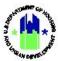

## C. Project Blocks and Restricted Projects

### C1. Project Drawdown Blocks

HUD Superusers can block drawdowns at the Project (and Grant and Activity) level. When this occurs, Grantee Users are unable to drawdown funds for all Activities associated with that Project until the block is lifted. In addition, HUD may designate a future "Block Drawdown Date." This automatically applies a drawdown block for all Activities associated with that Project on the designated date.

NOTE: The Project Drawdown Block feature, can be used by HUD to enforce expenditure deadlines, like the two- and six-year expenditure deadlines for Disaster Recovery grantees.

Grantees should contact their CPD Representative if unsure as to why a Project is blocked.

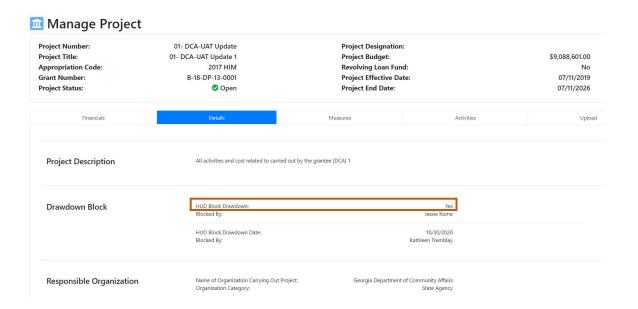

#### C2. Restricted Projects

All Grants have a "Restricted Balance" Project pre-loaded into DRGR. This is a special project used by HUD to restrict Grantees from drawing a specific amount of the Grant award from LOCCS. The "Restricted Balance" Project is used by HUD to control the Grantees access to the Grant funds. HUD can restrict all grant funds or a portion of the grant funds. HUD may also use the "Restricted Balance" Project to recapture Grant funds, thereby prohibiting the funds from being budgeted and drawn from Activities.

The "Restricted Balance" Project budget represents the amount of Grant funds withheld from the Grantee's total award. If the "Restricted Balance" Project budget is \$0.00, the Grantee has access to the entire award obligated in the Grant Agreement(s). Grantees are discouraged from associating Activities to the "Restricted Balance" Project because Grantees cannot drawdown funds from those activities until moved to another Grantee-created Project.

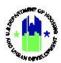

Only a DRGR Superuser in HUD Headquarters can reduce the "Restricted Balance" Project budget. Grantees should contact their CPD Representative if unsure as to why the "Restricted Balance" Project budget is greater than \$0.00.